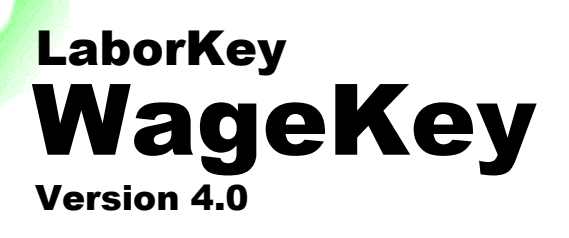

# Topic: Construction Data Entry

**OCT 2015** 

Construction Data Entry – Step-by-Step Overview Contact Information

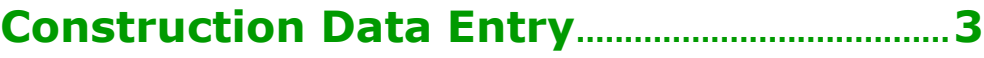

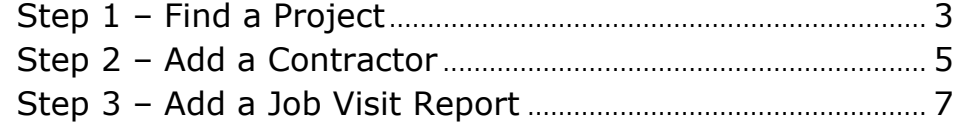

# **WageKey Contact Information .................... 10**

# **Construction Data Entry**

# **Step 1 – Find a Project**

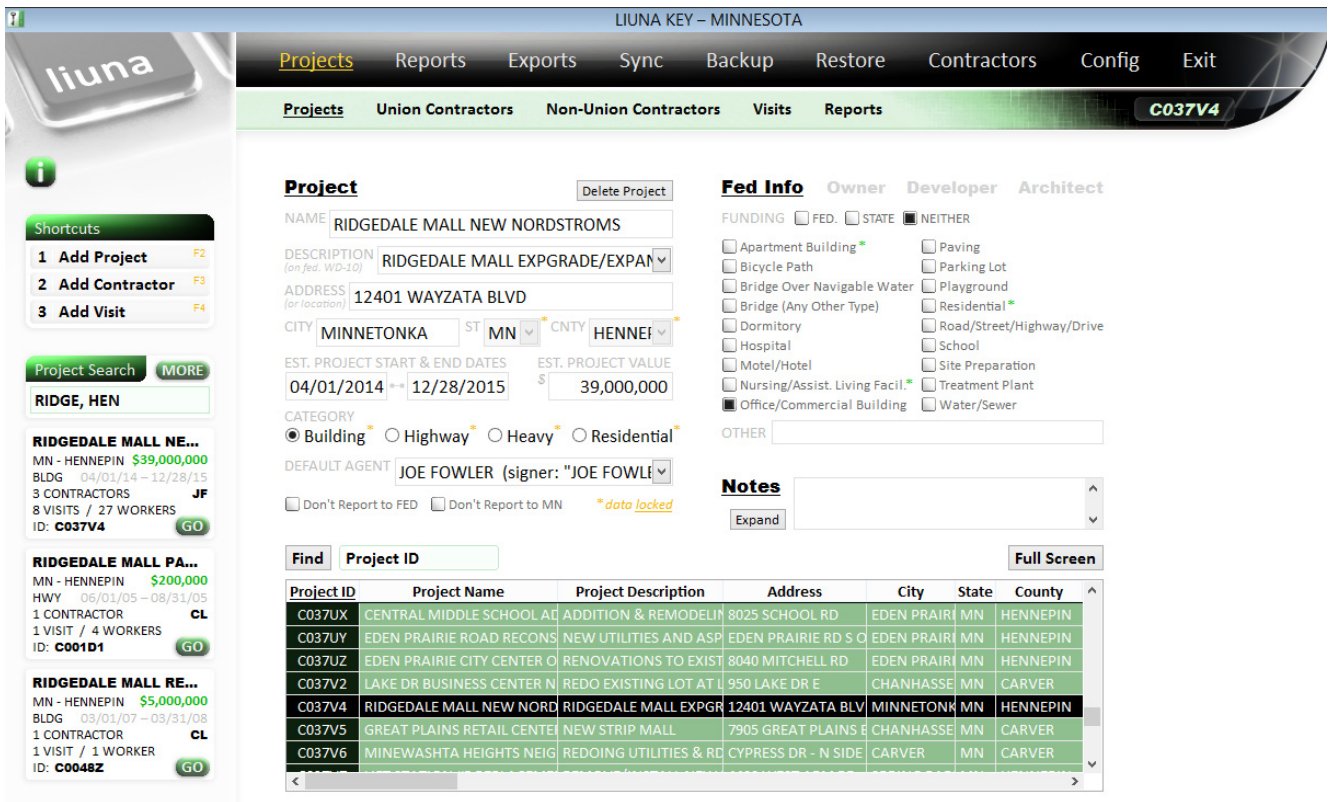

To find a project, enter multiple project search criteria, separated by commas or other common delimiters, in the "Project Search" box in the left margin of the "Projects" screen.

To display unlimited search results, click the "MORE" button. The full "Project Search" screen (see illustration on following page) displays 15 matching projects at a time and also documents all the available search criteria in a "Search Tips" box in the right margin.

Click the "GO" button associated with the desired project.

The selected project appears on the main screen.

The user may also browse through projects in the displayed project grid, and select different projects by clicking on the desired project row. Clicking on column headers resorts the project data accordingly.

# **"Project Search" screen**

# **Wage<sup>4</sup>**

#### **Project Search**

**RIDGEDALE MALL NE...** MN - HENNEPIN \$39,000,000 **BLDG**  $14 - 12/28/15$ 3 CONTRACTORS 3 CONTRACTORS<br>8 VISITS / 27 WORKERS<br>ID: C037V4  $JF$ 

**RIDGE, HEN** 

**RIDGEDALE MALL PA...** MIN-HENNEPIN \$200,000<br>HWY 06/01/05 - 08/31/05<br>1 CONTRACTOR CL<br>1 VISIT / 4 WORKERS<br>ID: **C001D1** (60)

**RIDGEDALE MALL RE...** MN-HENNEPIN \$5,000,000<br>BLDG 03/01/07-03/31/08 1 CONTRACTOR **CL** 1 VISIT / 1 WORKER  $\overline{G}$ 

**RIDGEDALE MALL SI...** MN - HENNEPIN \$35,000,000 **BLDG**  $04/01/14 - 12/28/19$ 4 CONTRACTORS<br>12 VISITS / 32 WORKERS<br>ID: CO37RK GO

**RIDGEDALE REGIONA...** MN - HENNEPIN \$150,000<br>BLDG 05/01/08 - 07/31/08 1 CONTRACTOR **CL** 1 VISIT / 2 WORKERS<br>ID: C004VS  $\overline{GO}$ 

#### **THOROUGH SEARCH (incl. notes)**

 $NEXT6$ **RIDGEDALE SHOPPIN...** MIDGEDALE SHOPPIN::<br>MN - HENNEPIN \$200,000<br>HWY 07/01/07 - 07/31/07 1 CONTRACTOR<br>1 VISIT / 1 WORKER ci.  $GO$ **ID: C00484** 

**RIDGEDALE SHOPPIN...** MN - HENNEPIN \$50,000<br>BLDG 07/01/07 - 08/01/07 BLDG 07/01/0 **CL** 1 VISIT / 1 WORKER<br>ID: C0047M **GO** 

**RIDGEDALE TARGET** MN-HENNEPIN \$5,000,000<br>BLDG 01/02/07-08/31/07 **3 CONTRACTORS CL** 4 VISITS / 7 WORKERS

**RIDGEHAVEN MALL-B...**<br>MN - HENNEPIN \$800,000<br>BLDG 05/01/04-09/30/04 **SLUG US/01/04-09/30/04<br>2 CONTRACTORS CL<br>2 VISITS / 6 WORKERS ID: COOOKV** 

**RIDGE ROAD SANITA...** MN - SIBLEY \$75,000<br>HWY 10/27/03-11/28/03 1 CONTRACTOR MG<br>1 VISIT / 4 WORKERS<br>ID: CO3OKL GO **RIDGEVIEW CLINIC R...** MINGEVIEW CENTRE R.M.<br>MN - HENNEPIN \$20,000<br>BLDG 01/05/09 - 02/05/09 1 CONTRACTOR  $_{\rm cl.}$ 1 VISIT / 3 WORKERS  $GO$ **ID: C005G2** 

CLEAR RETURN

LIUNA KEY - MINNESOTA

**RIDGEVIEW MEDICAL ...** MN - HENNEPIN \$2,000,000  $BLDG \qquad 08/01/04 - 10/31/0$ <br>1 CONTRACTOR 1 CONTRACTOR CL<br>1 VISIT / 2 WORKERS<br>ID: COOOWX GO

**RIDGEWOOD ROAD R...** MN - HENNEPIN \$1,100,000<br>HWY 05/01/08 - 11/30/08 2 CONTRACTORS **CL** 

3 VISITS / 6 WORKERS<br>ID: C004VQ  $\overline{G}$ **PARKING LOT - MINN...** 

MN - HENNEPIN \$25,000<br>HWY 09/01/09 - 09/30/09 HWY U9/01/09-05<br>1 CONTRACTOR<br>1 VISIT / 1 WORKER<br>ID: COOSMP **CL**  $\overline{G}$ 

**BEST BUY STORE** MN - HENNEPIN \$600,000<br>BLDG 07/01/12 - 12/31/12<br>1.CONTRACTOR BLDG  $07/01/12 - 12/31/12$ <br>1 CONTRACTOR<br>1 VISIT / 2 WORKERS<br>1D: **COO75L** (GO)

#### earch Tips

You can enter up to five search terms separated by commas (or separated by semicolons if search terr contain commas) Only projects which match on all entered search terms will be displayed The data fields searched are: **PROJECT ID** (with or without prefix)

**PROJECT NAME** (punctuation ignored) **PROJECT ADDRESS** (strict match) **PROJECT CITY** (strict match) **PROJECT STATE** (Postal abbreviation) **PROJECT COUNTY (strict match)** PROJECT CATEGORY<br>
PROJECT CATEGORY (accepted values are<br>
limited to "BIDS", "BUILDING", "COMMERCIAL",<br>
"HWY", "HIGHWAY", "HWY", "HEAVY", "REST<br>
"RESIDENTAL", or the leading 3 characters of<br>
PROJECT START DATE &<br>
PROJECT ST PROJECT END DATE (accepted formats<br>include M/D/YYYY, M-D-YYYY, MM/DD/YYYY,<br>MM-DD-YYYY and YYYY)

**PROJECT EST. VALUE** (w/out commas)

PROJECT DESCRIPT (punct. ignored) RESPONSIBLE AGENT (accepted search values are limited to first name, middle name,<br>last name, first & last initials, & all 3 initials)

**UNION CONTRACTOR NAME** NON-UNION CONTRACTOR NAME (punctuation ignored)

VISIT DATE (accepted search value formats<br>include M/D/YYYY, M-D-YYYY, MM/DD/YYYY,<br>MM-DD-YYYY and YYYY) OWNER, DEVELOPER or ARCHITECT

# **Step 2 – Add a Contractor**

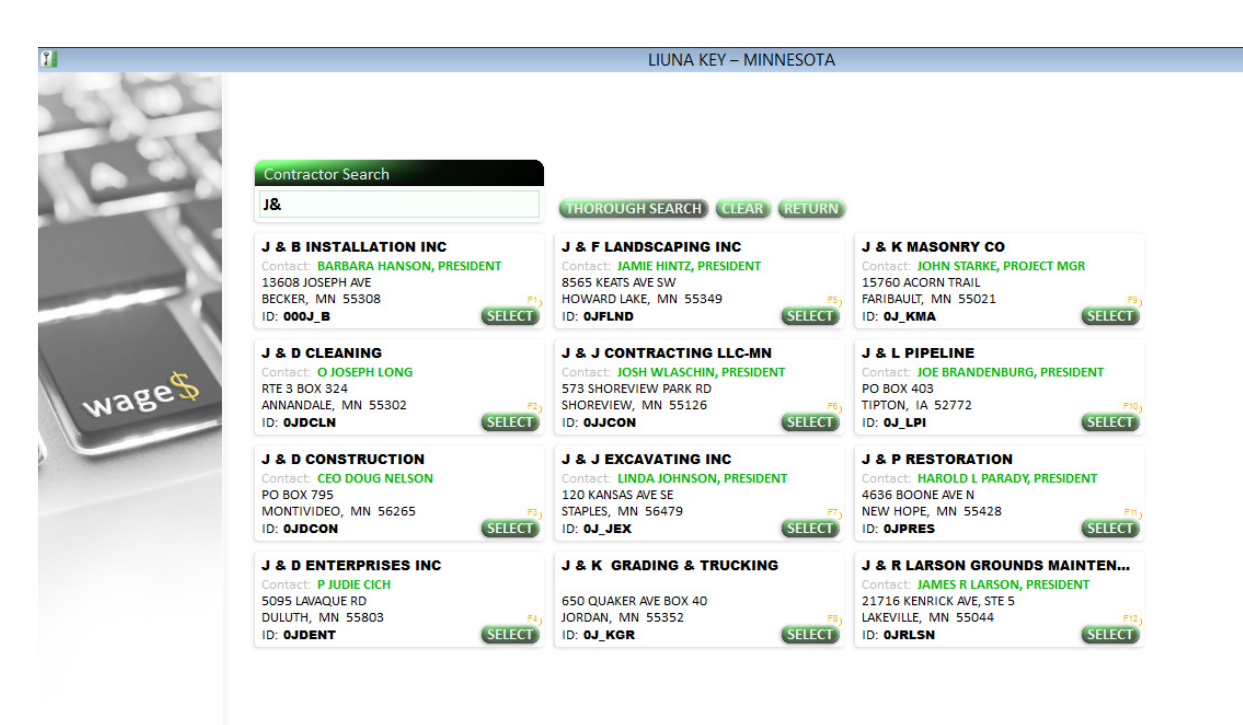

To add a contractor to the project, click the "Add Contractor" button in the "Shortcuts" box in the left margin of the "Projects" screen illustrated on page 3, or click the F3 shortcut key. The "Contractor Search" screen appears, as illustrated above.

Immediately start entering the contractor name. LIUNA KEY will disregard punctuation, articles such as "the", and other formatting or abbreviations. Matching contractors will display as you type. In the illustration above, the text "J&" has been entered, and many matches are displayed. Adding a "D" to the criteria reduces the results to 3 contractors as displayed on the following page.

To add "J & D Construction" to the project, click the "SELECT" button, enter a few required data items, and click the "ADD CONTRACTOR TO PROJECT" button illustrated at the bottom of the following page.

If the desired contractor is not found, there are much more comprehensive contractor search features within the "Contractors" section of the software, and administrators can easily add additional contractors to the database, including non-signatory contractors.

## **"Contractor Search" screen – Drill Down**

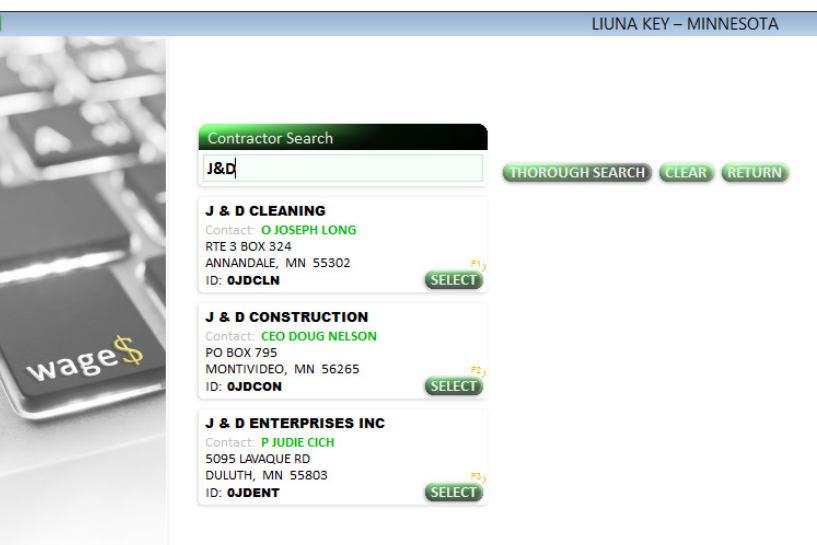

### **"Contractor Search" screen – Contractor Selected**

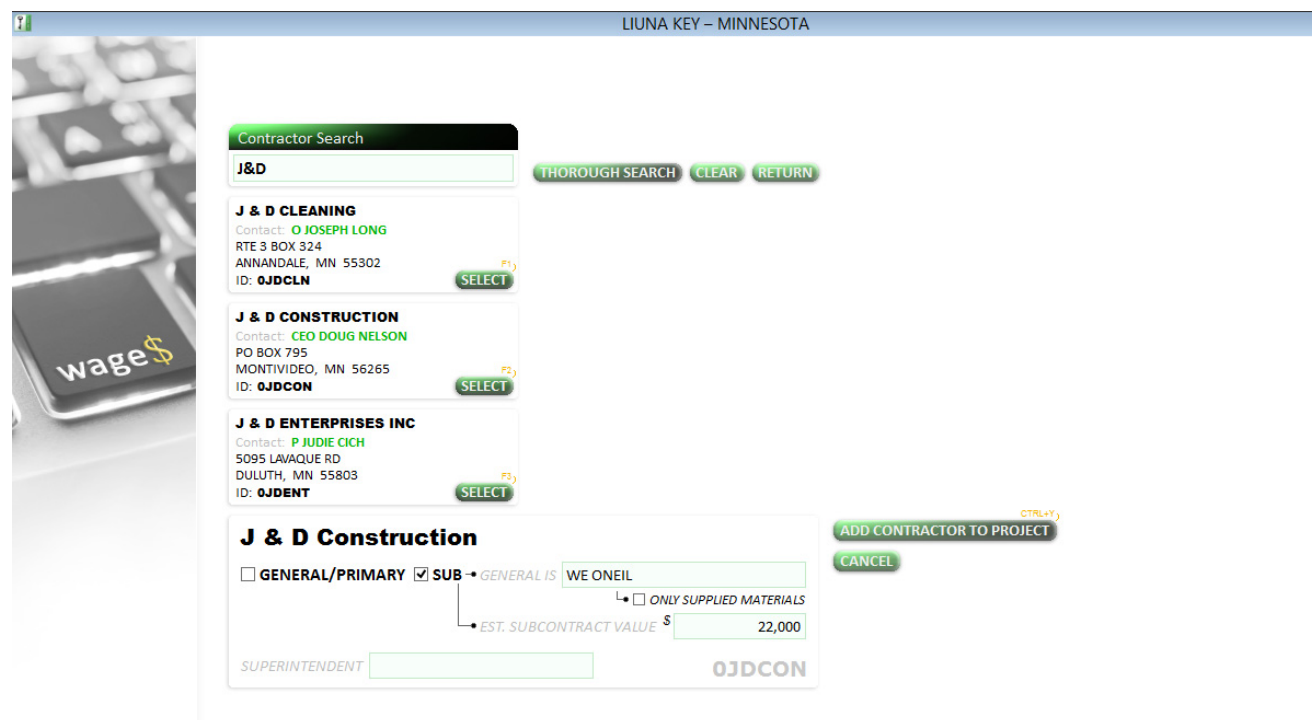

# **Step 3 – Add a Job Visit Report**

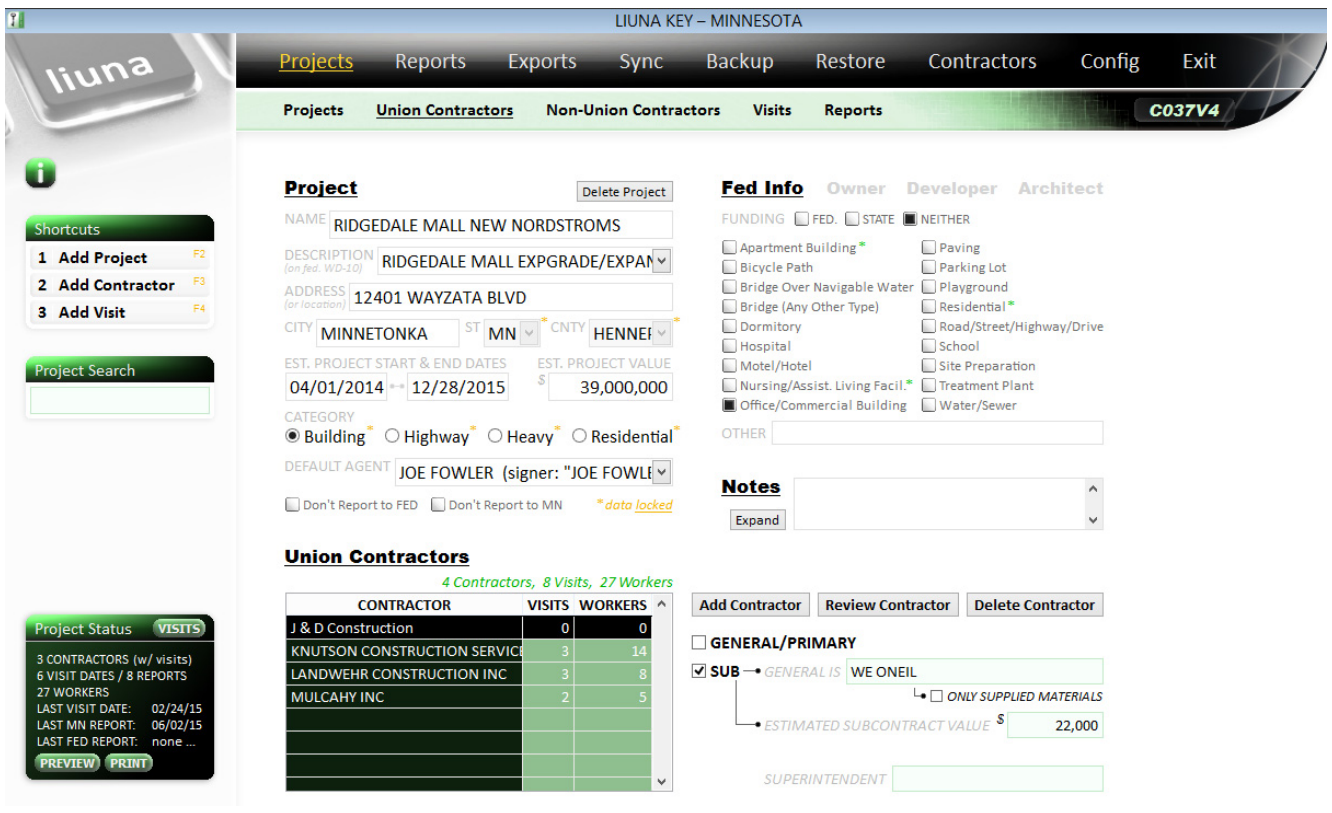

After clicking the "ADD CONTRACTOR TO PROJECT" button from the "Contractor Search" screen, the "Union Contractors" screen under the "Projects" section appears, as illustrated above. The added contractor appears in the "Union Contractors" grid at the bottom left corner.

Now you are ready to add a new job visit report for J & D Construction employees working on the Ridgedale Mall project.

Click the "Add Visit" button in the "Shortcuts" box in the left margin of the "Projects" screen illustrated above, or click the F4 shortcut key. The "Add Visit Report" screen appears, as illustrated on the following page.

## **"Add Visit Report" screen – Blank**

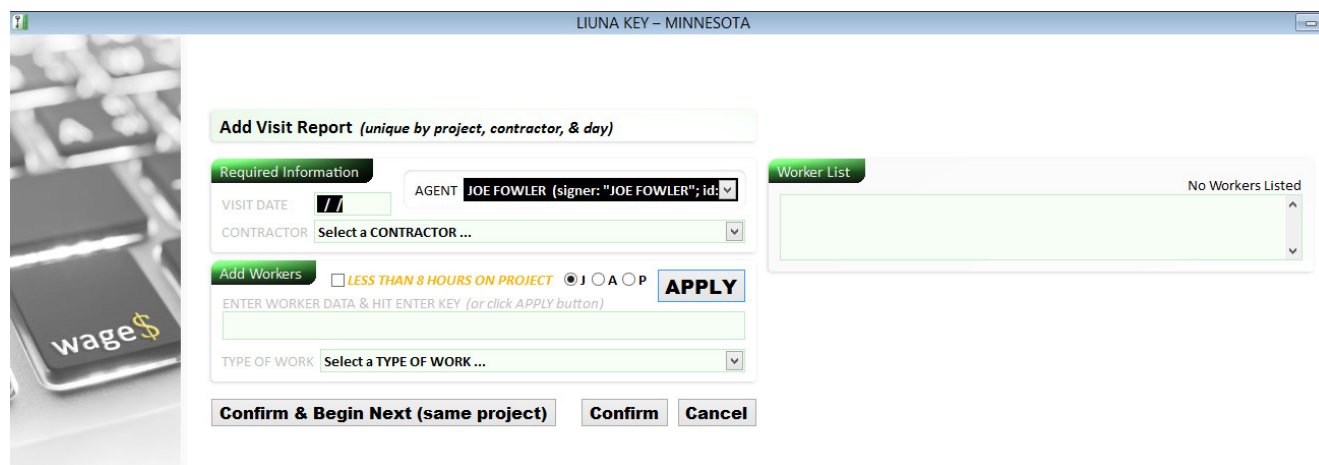

Each "Visit Report" is unique to a (1) project, (2) contractor & (3) day. However, unlimited workers can be reported performing many types of work, and at multiple pay scales. If an agent accidentally enters a new "Visit Report" for a project, contractor & day already reported, the software will allow it, as long as the same worker activity is not reported. The software will notify the user accordingly and automatically combine non-conflicting data together into a single "Visit Report". The agents can easily select existing visits, and add new visits when needed.

By default the software will not allow the same worker to be entered multiple times on the same visit. However, federal Davis-Bacon surveys permit workers being listed separately for each reported type of work performed, and there is a process to enable multiple entries of the same workers on visit reports. Contact LaborKey Corporation for additional information.

If LIUNA member data integration is enabled, LIUNA KEY will automatically update the LIUNA KEY member list, and this makes data entry extremely fast and accurate. If data are entered off paper jobsite reports or steward reports, the entries can be difficult to read, and errors result in slow data entry and duplication. With search-as-you-type member match enabled, as illustrated on the following page, you only need to type a few characters to display potential matches, and the "info" button is customized for each union, so detailed membership information can be compared (including arrears status, which is popular).

## **"Add Visit Report" screen – With Name Search Enabled**

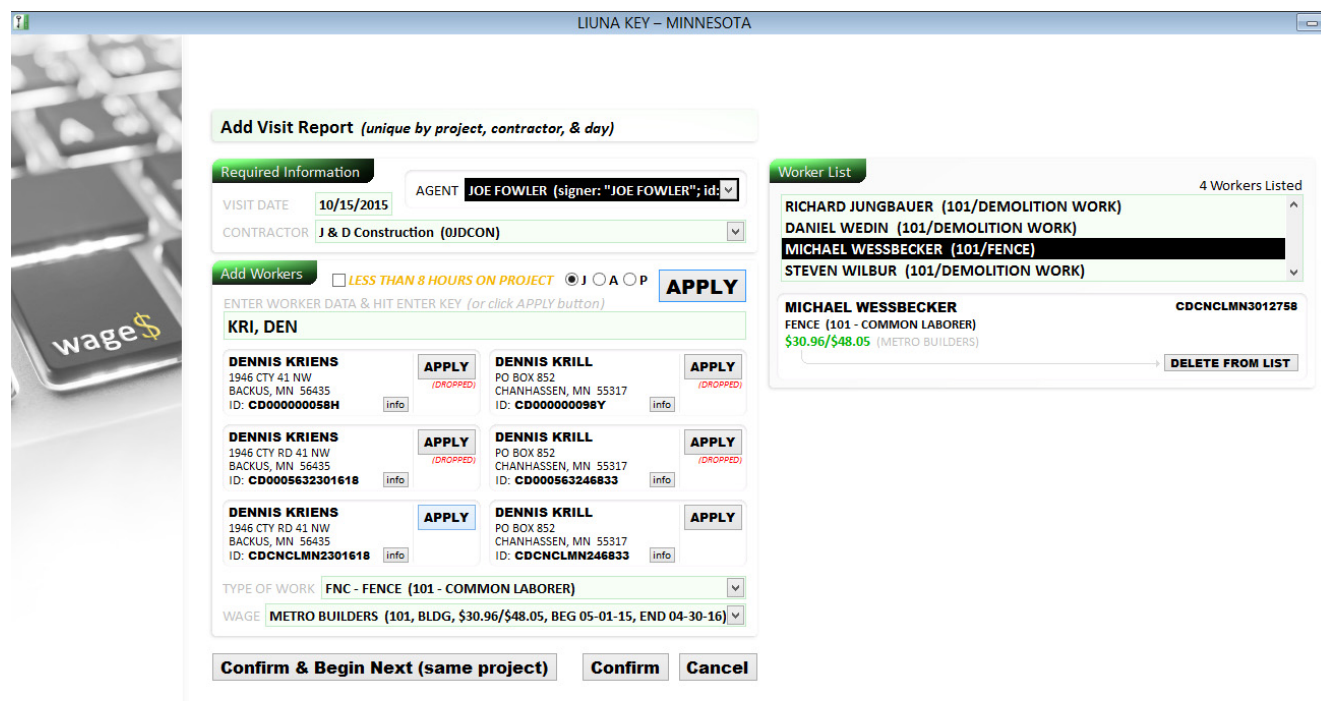

The data entry person may either "APPLY" (see "APPLY" buttons illustrated above) matching member names, or the hand-typed worker name. It does not matter if a new union member is not yet available in the union membership database, or if the member is a "traveler" from another union jurisdiction.

Tip: it is helpful if workers are grouped by type of work and pay scale on the paper jobsite reports, because this screen retains the last worker "TYPE OF WORK" and "WAGE" after "APPLYING" a worker to the visit report, and the cursor instantly returns to the worker name entry box, where a new worker name can immediately be entered. This data entry process is remarkably rapid.

# **"WageKey Contact Information**

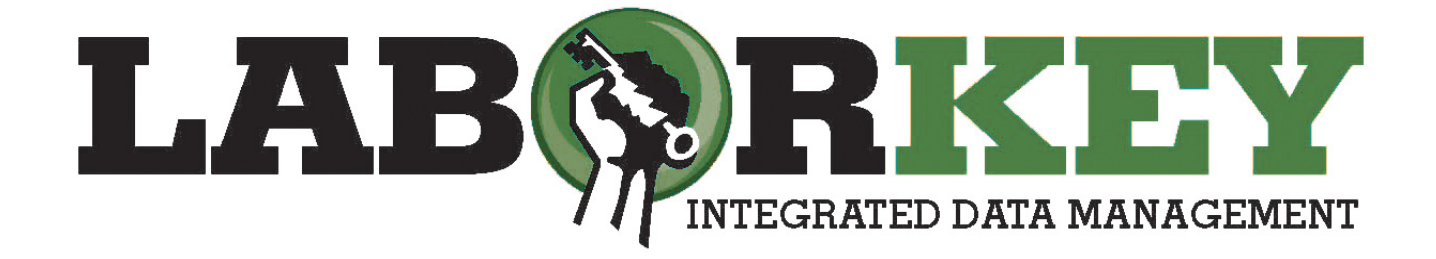

**Brett Gurgel**  Lead Systems Developer

brett@laborkey.com *cell:* 612.554.5394